## $\sqrt{5}$ **ROC**  $\sqrt{2}$  *anyou propertionally and the set of the set of the set of the set of the set of the set of the set of the set of the set of the set of the set of the set of the set of the set of the set of the set o*

## 1. Q: ฉันสามารถติดตั้งเมมโมรี 2 แผงสำหรับการทำ Dual channel บน Beebox ได้หรือไม่, ้ฉันจะมีวิธีการเลือกหน่วยความจำหรือไม่?

<mark>่ A:</mark> สำหรับการติดตั้งเมมโมรี 2 แผง หรือการตั้งค่า Dual channel ผ้ใช้ต้องติดตั้งเมมโมรีที่เป็นลักษณะที่เหมือนกัน (ࡢࡻ࡙࠾ࡼࡨࡎࡐࡨ࠸ࡐࡤࡘࡢࡳᕎࡤ, ࡞ࡺ࡚ࡳࡘࡩ࡞࠻ࡐࡨ࠸࡞࡙ࡋࡳࡑࡑࡴࡒࡁࡧࡴࡋࡩࡐ࠹ (DDR3L SO-DIMMs

## 2. Q: ฉันจะทำการ Reinstall Windows 10 Home 64-bit บน N3150/ 3050-NUC (Beebox มาพร้อมระบบปฏิบัติการ) และสามารถ Activate ระบบปฏิบัติการได้หรือไม่

 $A:$  กรณาทำตามขั้นตอนตามลิงก์ในการดาวน์โหลดและติดตั้ง Windows 10 Home 64-bit บน Beebox. http://answers.microsoft.com/en-us/windows/wiki/windows\_10-windows\_install/how-to-download-official-windows-10-iso-files/35cde7ec-5b6f-481c-a02d-dadf465df326 ิหลังจากติดตั้งระบบปฏิบัติการแล้ว ให้ทำไปตามขั้นตอนด้านล่างในการ activate Windows 10 Home 64-bit

1.µªrî¨Á¦ºÉ°¤º° "AsrProductKey"

http://www.asrock.com/nettop/Intel/Beebox%20Series/?cat=Download&os=Win1064

 $2.\mathring{I}$ ห้ Unzip ไฟล์เครื่องมือและเริ่มการทำงาน

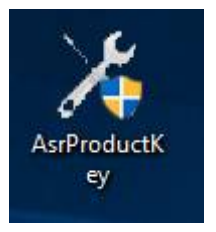

3.คุณจะได้รับ Product key จากระบบของคุณที่จะแสดงขึ้นมาตามด้านล่าง

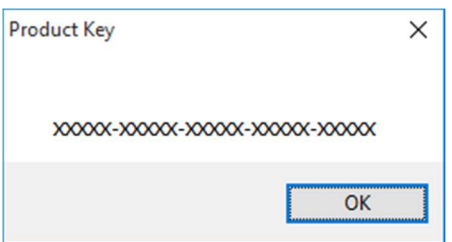

4.พิมพ์ "Activation" บน Windows search และกด Fnter

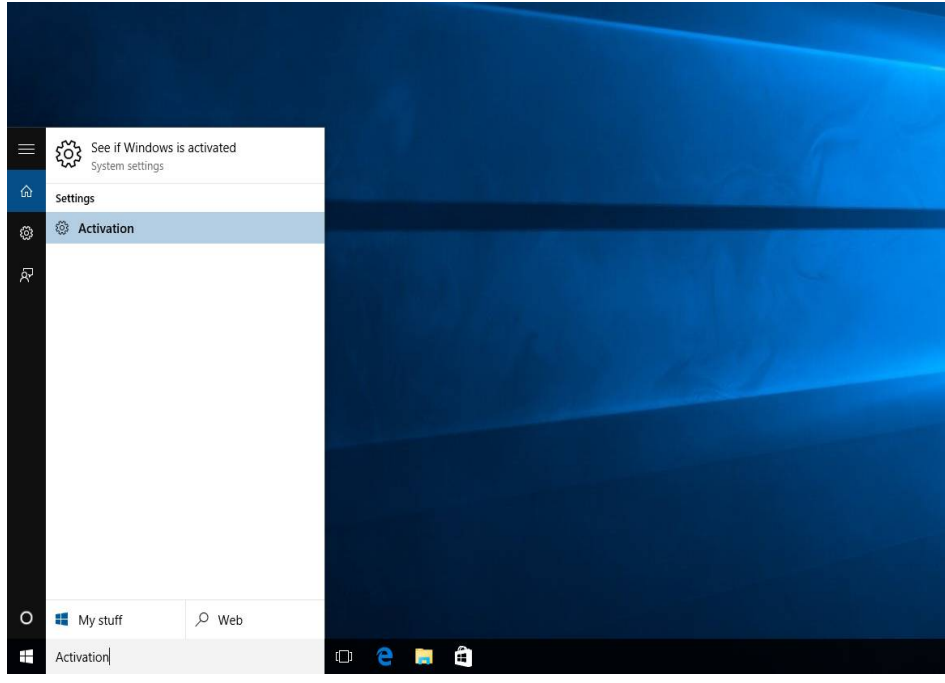

5.คลิก "Change Product Key" และใส่คีย์ตามลงไปตามที่แสดงในขั้นตอนที่ 3

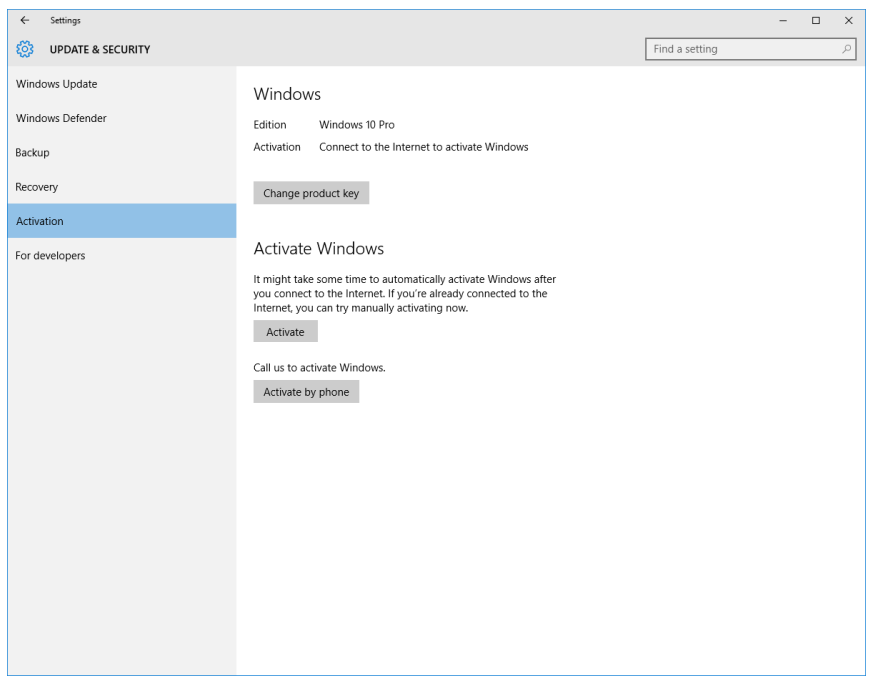

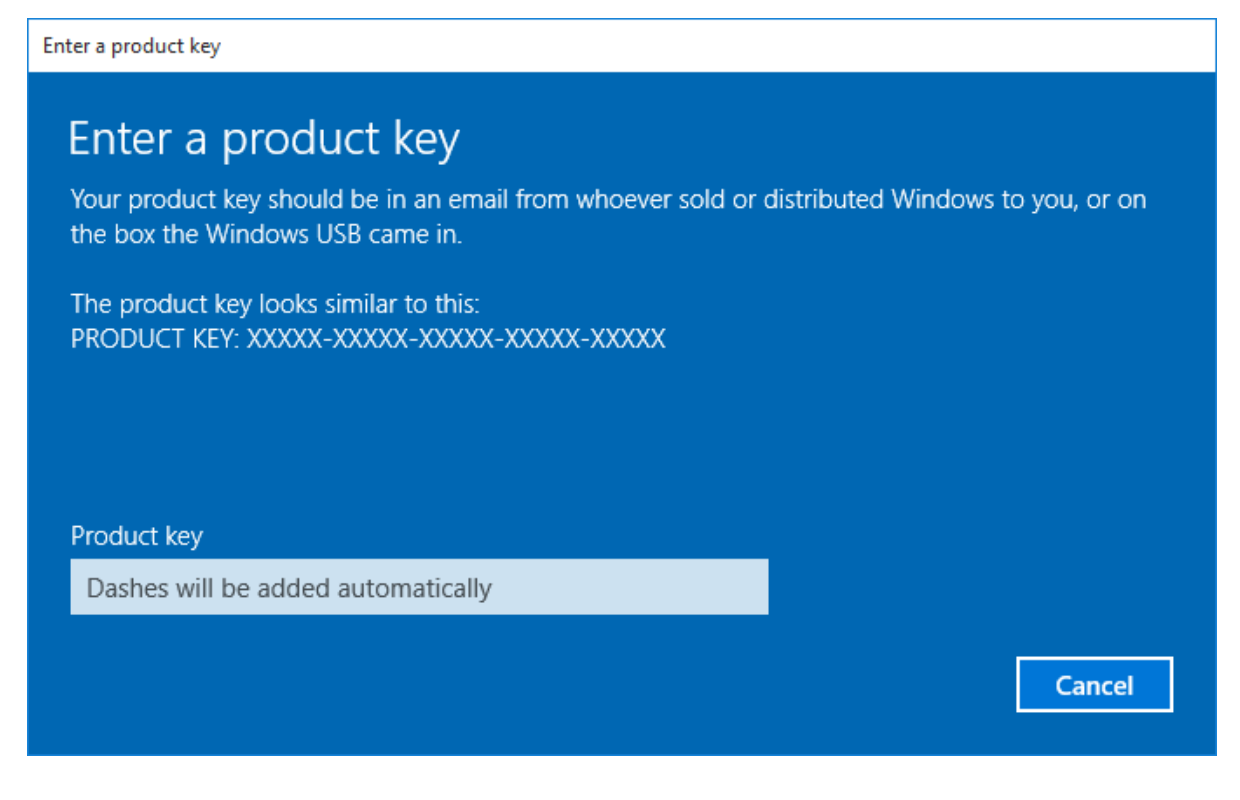

6.หลังจากที่ใส่ Product key ลงไป ระบบปฦิบัติจะทำการ Activate

3. Q: หากไม่มีไดรเวอร์ VGA ของ AMD 760G สำหรับ Windows 10 บนเว็บไซต์ของคุณ จะสามารถหาจากที่ใดมาติดตั้งได้บ้าง A:โปรดดูตามขั้นตอนด้านล่างสำหรับการติดตั้งไดรเวอร์ VGA กับ Windows update

์ขั้นตอนที่ 1. คลิกเมาส์ขวาที่ "This PC" แล้วเลือกไปที่ "Manage"

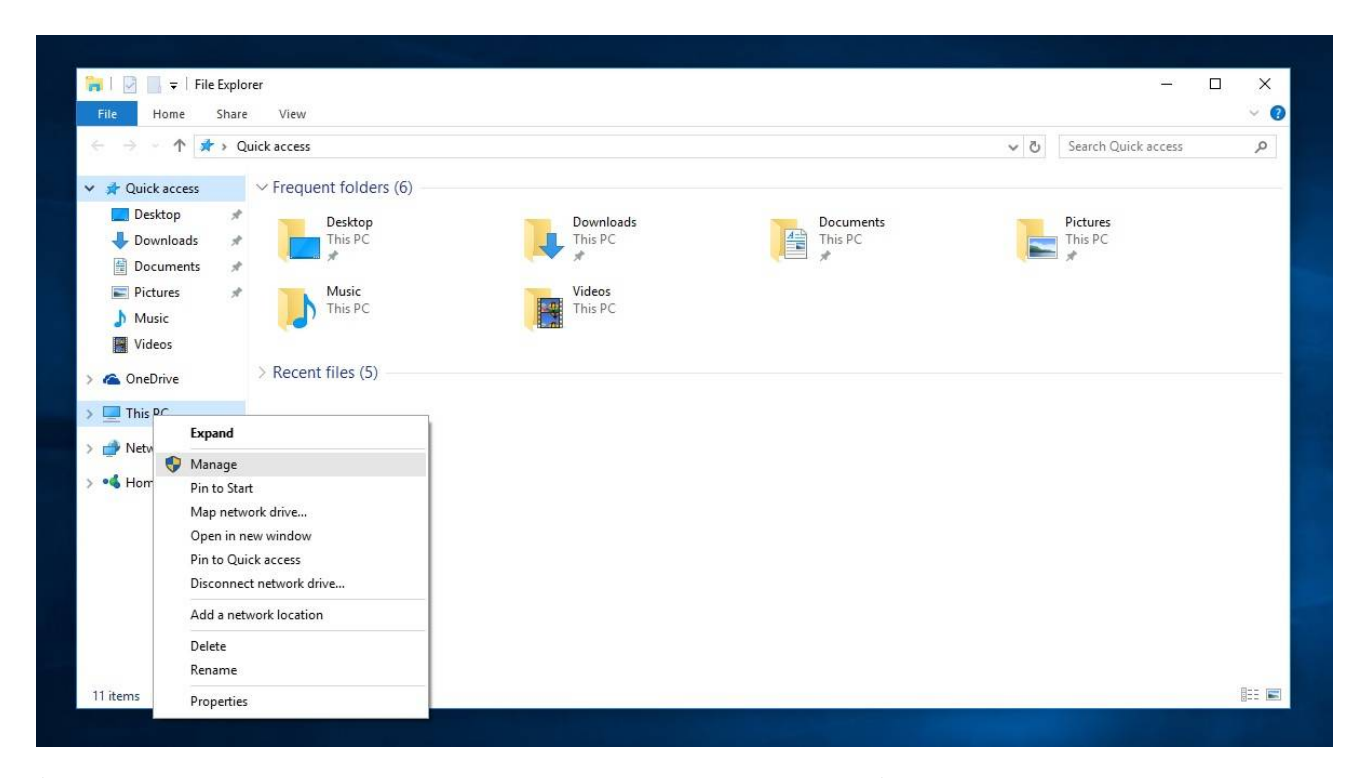

์ขั้นตอนที่ 2. เลือกที่ "Device Manager″ ทางด้านซ้าย เลือก "Display adapters″ จากนั้นคลิกขวาบน "Microsoft Basic Display Adapter″

และเลือกไปที่ "Update Driver Software…" (โปรดให้แน่ใจว่าระบบมีการเชื่อมต่อกับอินเทอร์เน็ต)

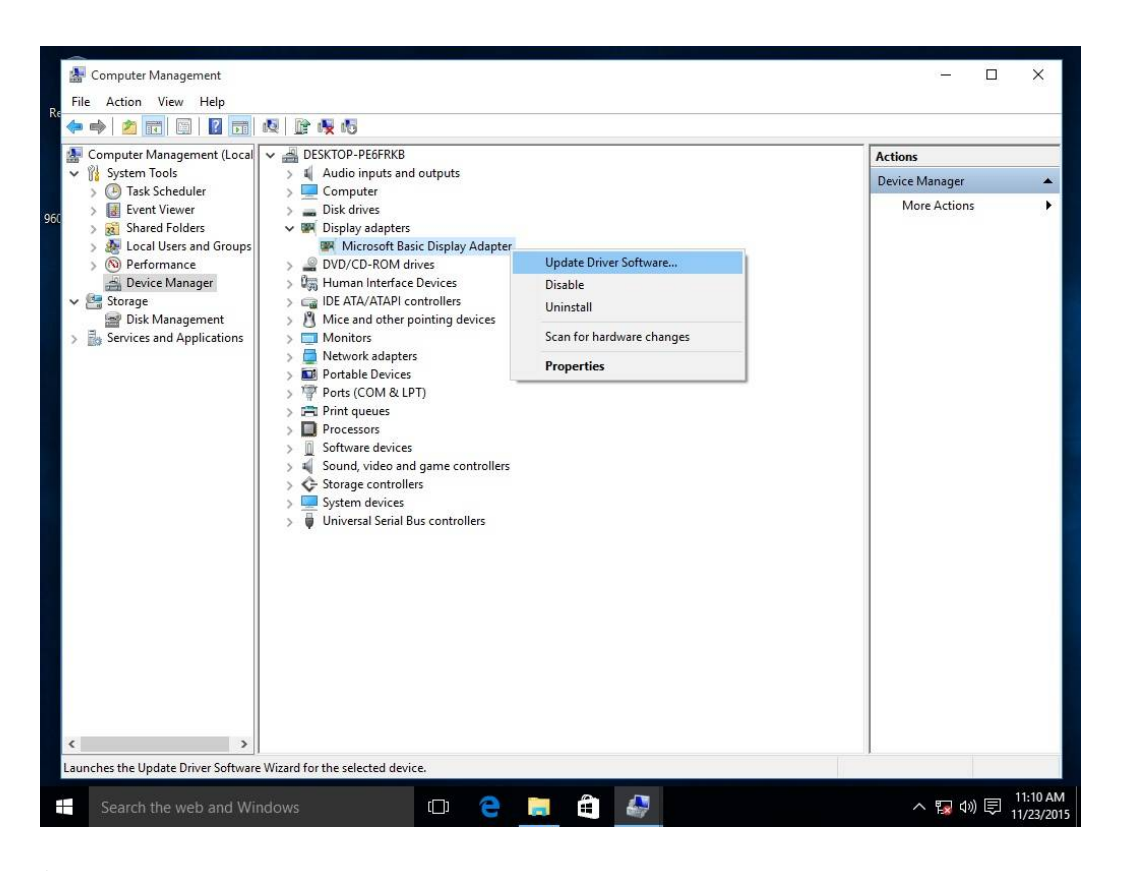

ขั้นตอนที่ 3. ระบบจะทำการอัพเดตไดรเวอร์จากอินเทอร์เน็ตอัตโนมัติ

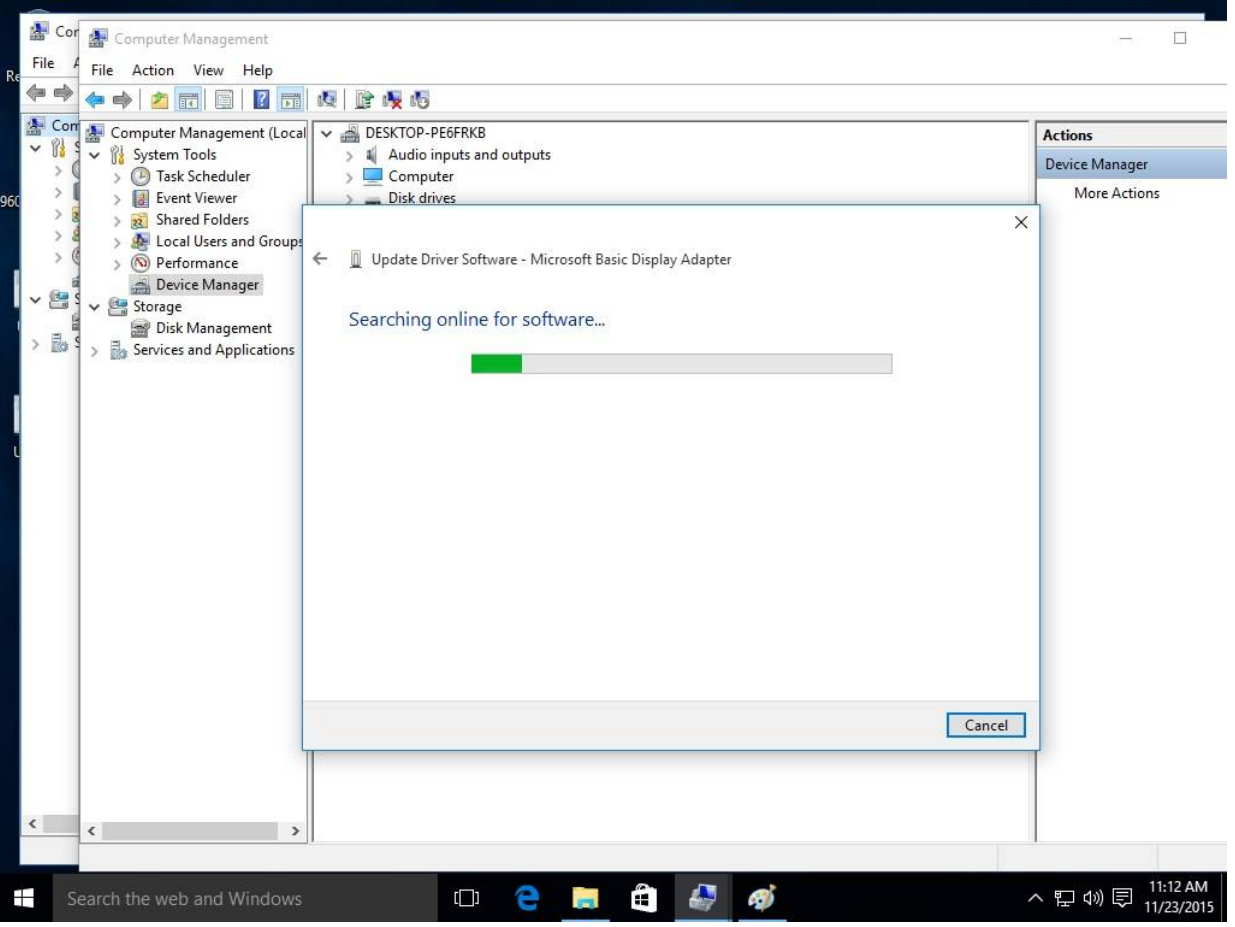

ขั้นตอนที่ 4. รอจนกว่าหน้าต่างมีการอัพเดตซอฟต์แวร์ไดรเวอร์เสร็จสมบูรณ์

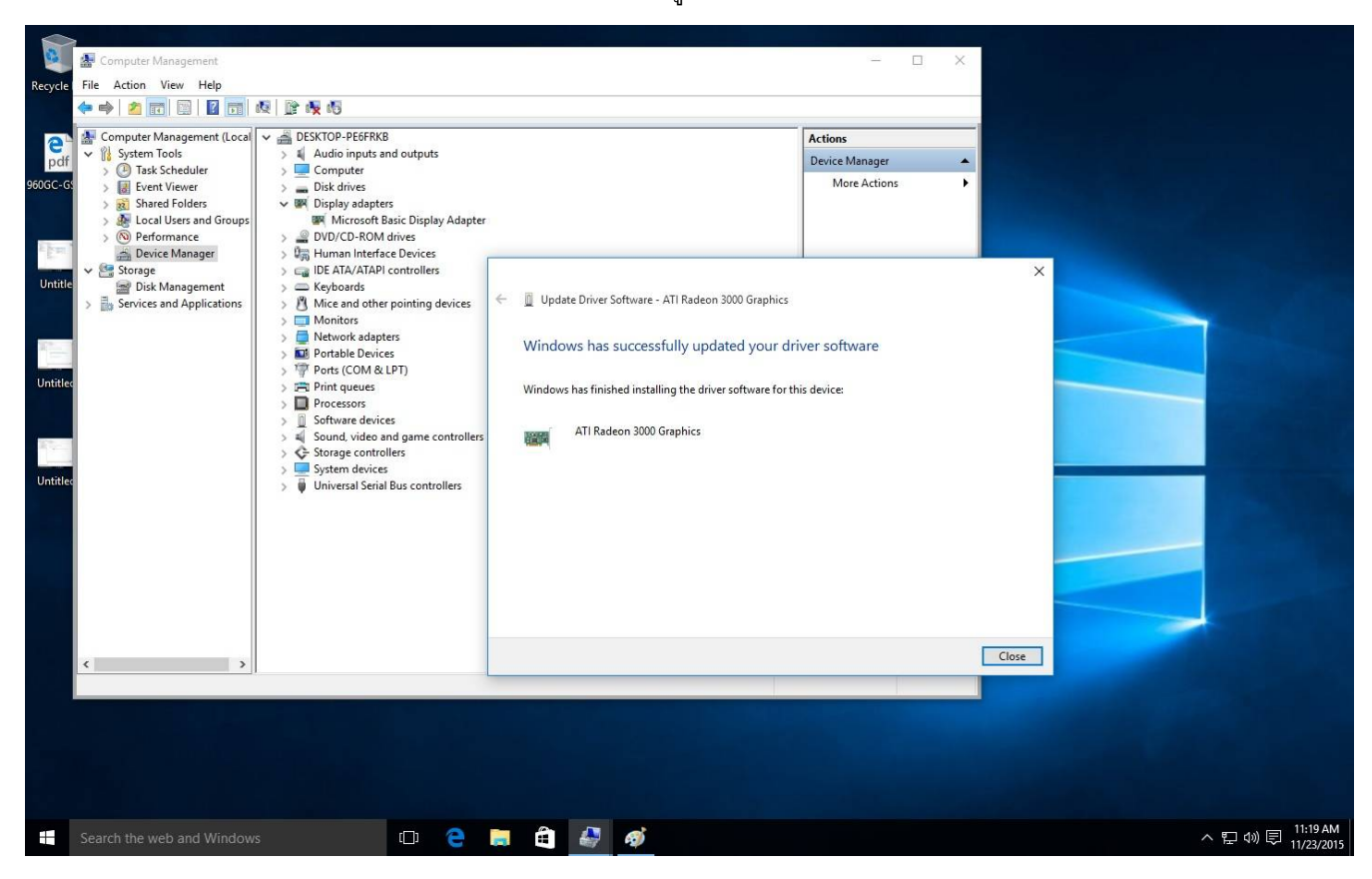

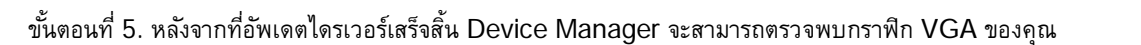

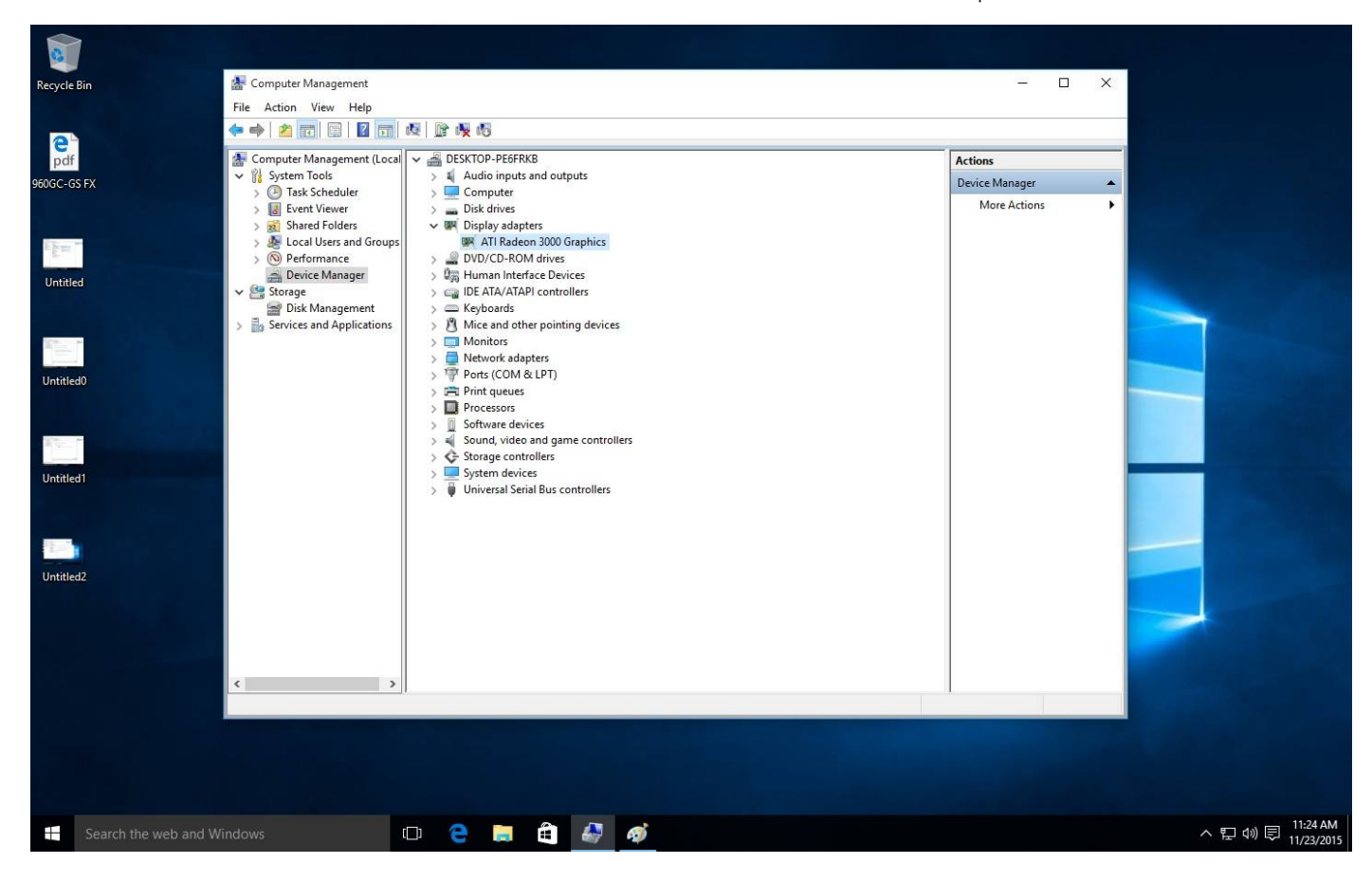